1) Do prohlížeče zadáme internetovou stránku [http://www.zlin.eu](http://www.zlin.eu/) , poté v sekci Jsem podnikatel klikneme na odkaz **Veřejné zakázky**

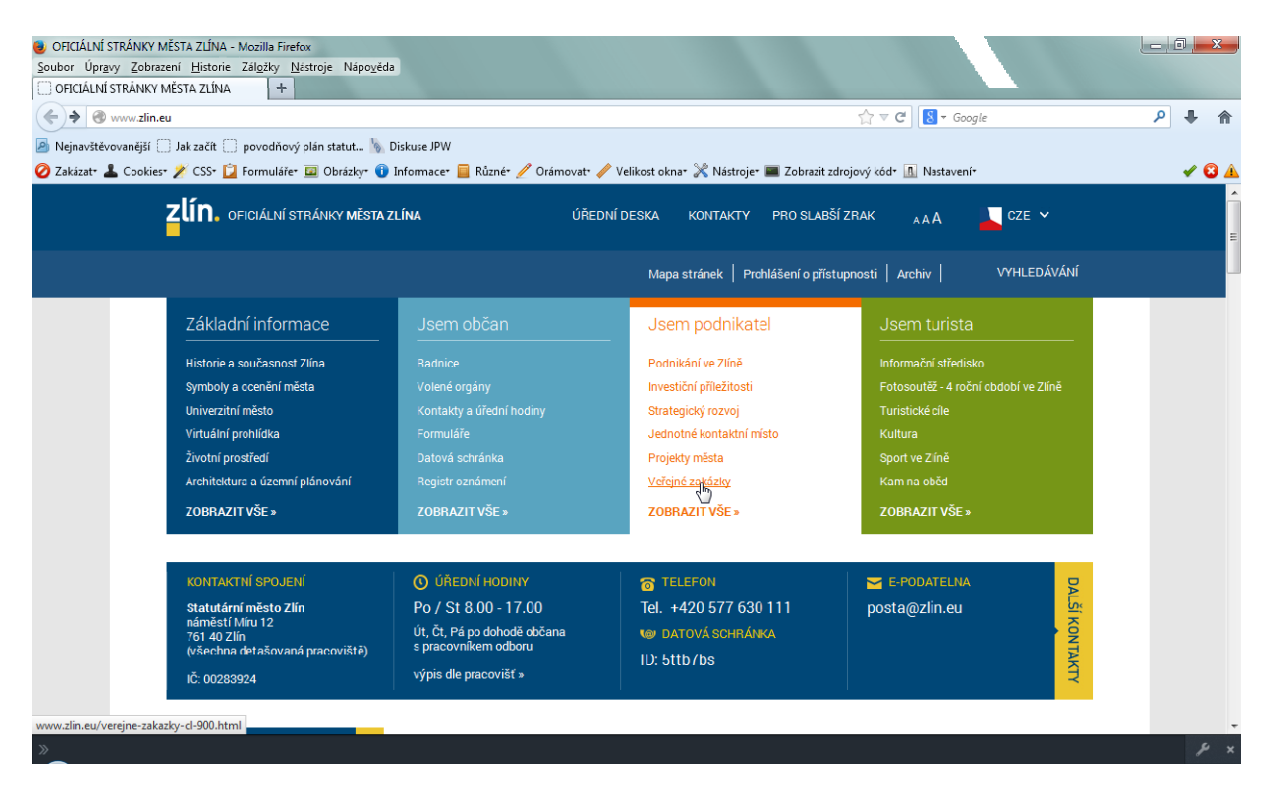

2) Na stránce, která je věnována veřejným zakázkám klikneme na odkaz <https://www.egordion.cz/nabidkaGORDION/profilZl>

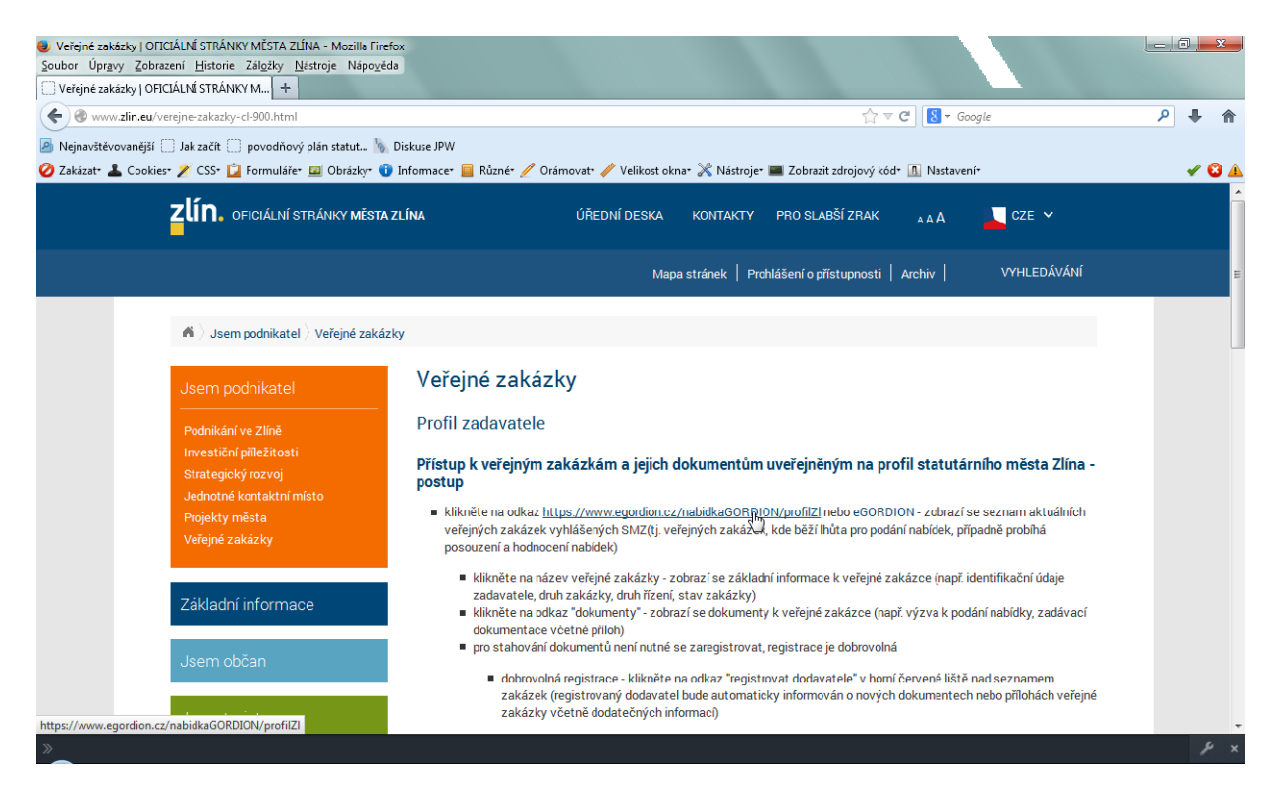

2) Zobrazí se nám níže uvedené okno, klikneme na odkaz **Vím o co se jedná**

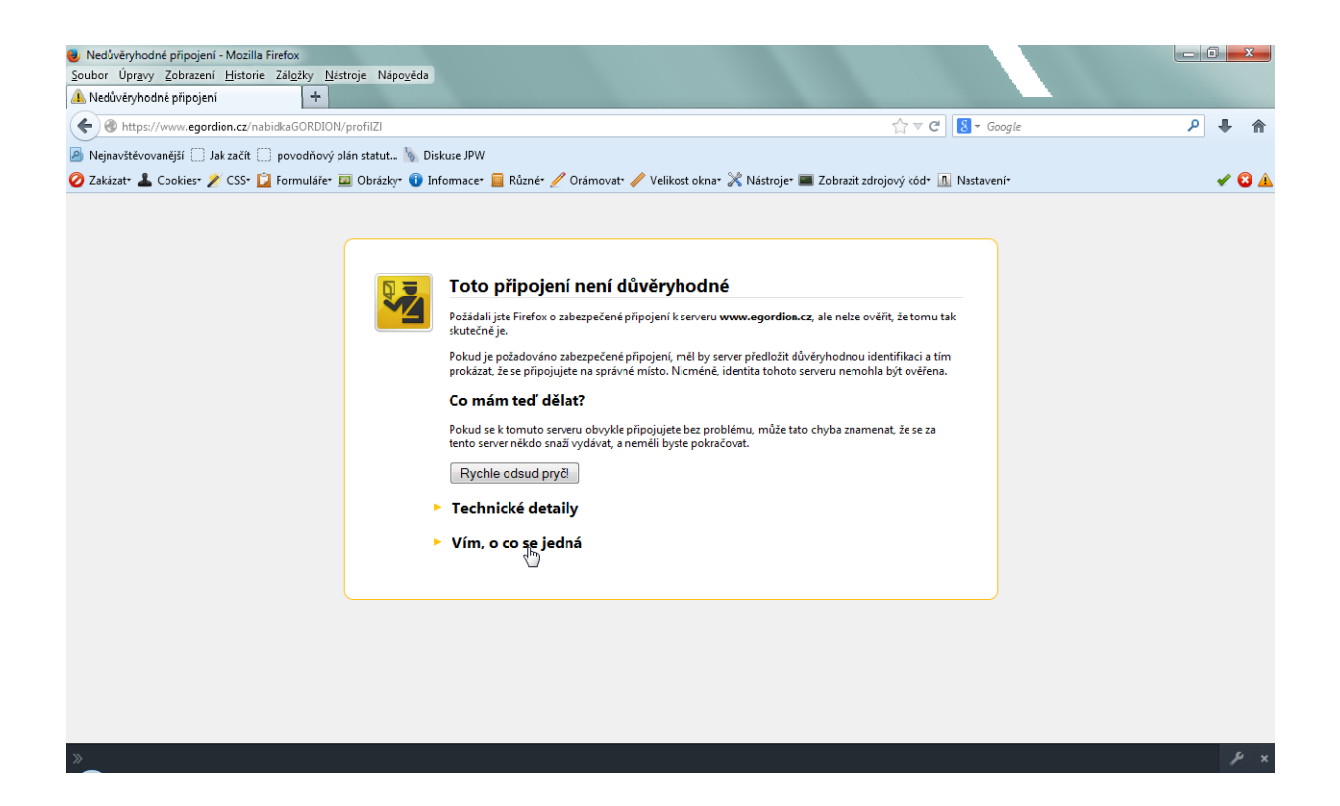

3) Po kliknutí na odkaz se zobrazí další text a tlačítko (**Přidat vyjímku**), na které klikneme

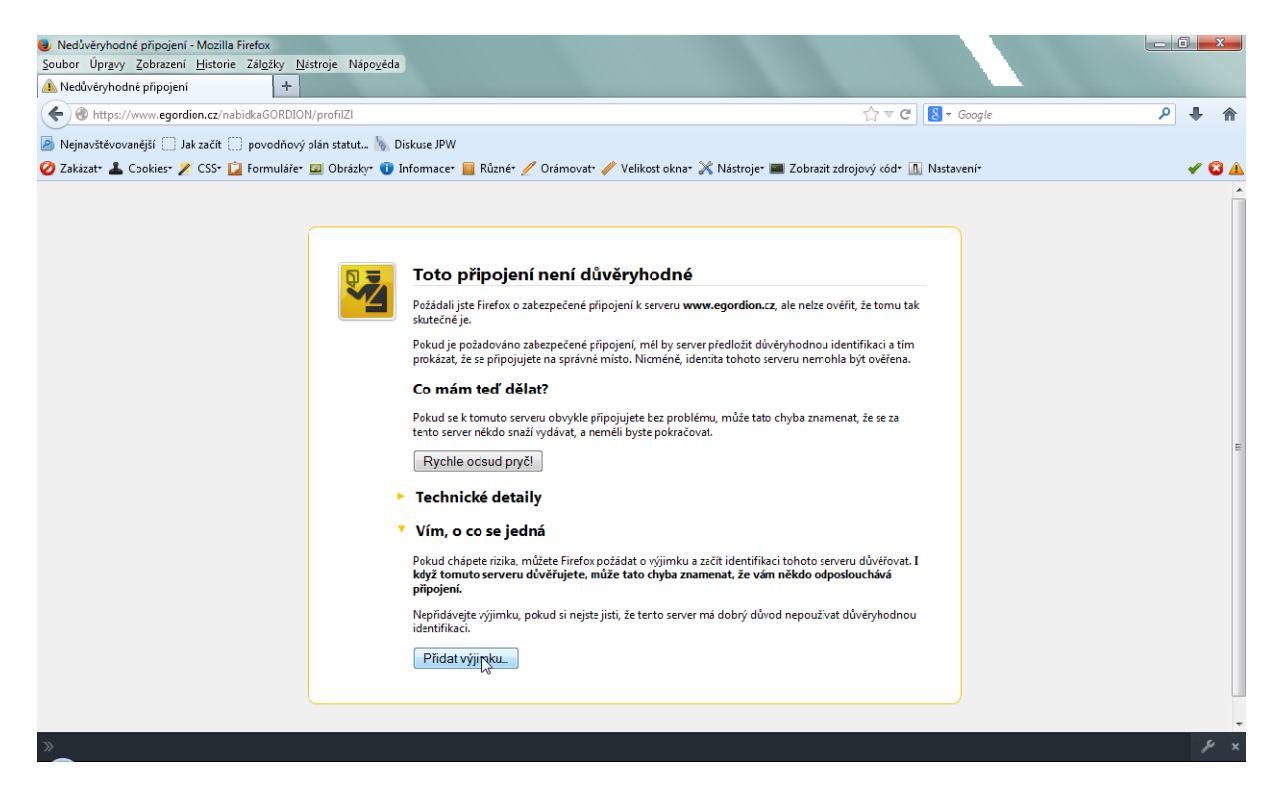

4) V další fázi se nám zobrazí okno s názvem Přidání bezpečnostní výjimky. Toto okno potvrdíme kliknutím na tlačítko **Schválit bezpečnostní výjimku**

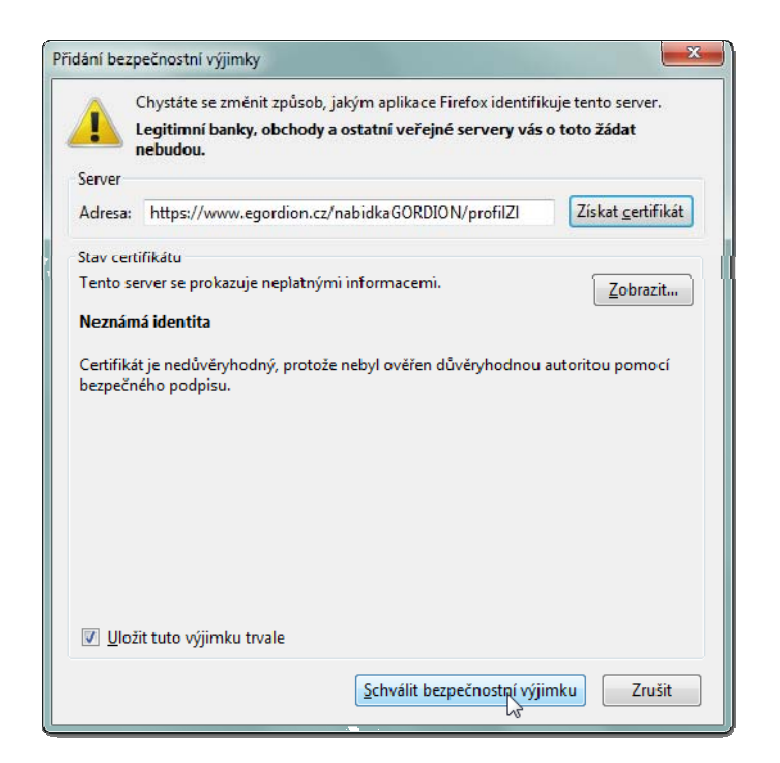

5) Po odsouhlasení se nám již korektně zobrazí profil na stránkách eGORDION

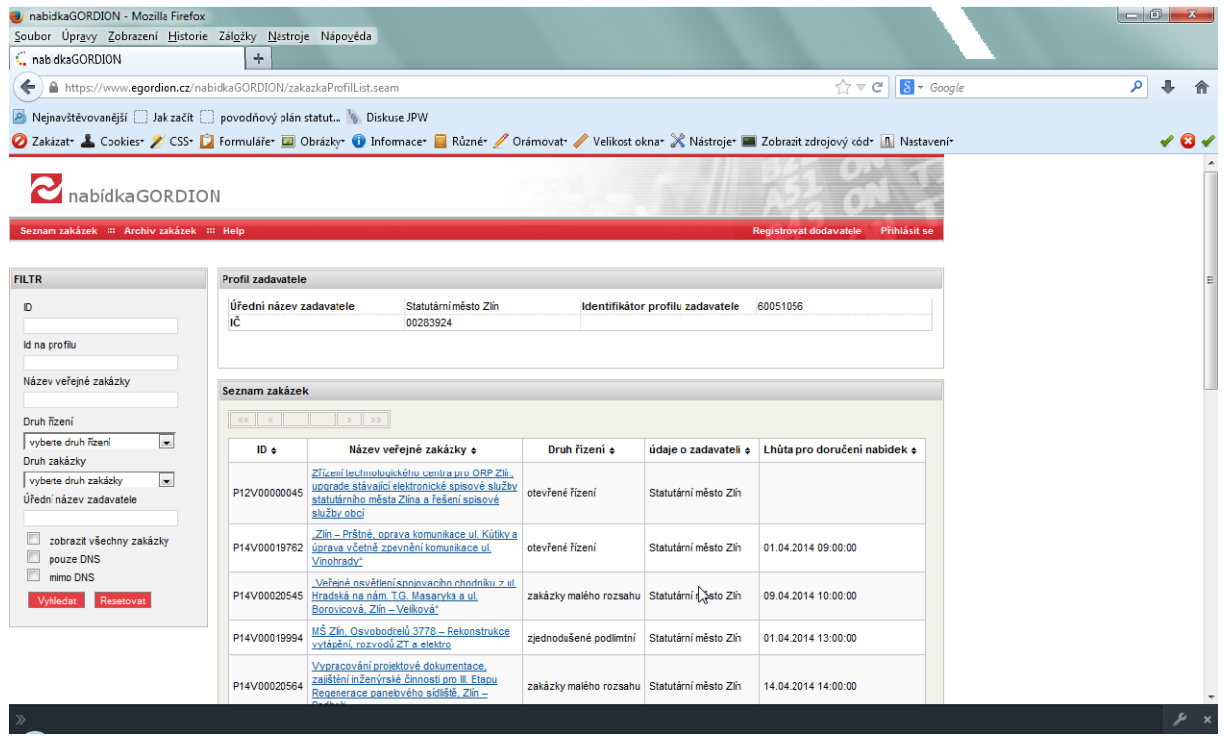